# Navigate Creating Appointment Campaigns

## **About Appointment Campaigns**

Appointment Campaigns let staff reach out to specific student populations and encourage them to schedule appointments. Appointment Campaigns are best employed by staff members seeking to encourage students to meet with them for advising or other services.

## **Campaign Requirements**

In order for Appointment Campaigns to work successfully, you must have both calendar sync *and* availability set up, as well as have the ability (permissions) to create appointment campaigns. You will also need to have access to **Advanced Search** to create a list of students for your campaign.

#### **Calendar Sync**

Make sure to set up Calendar Sync between Outlook and Calendar. Access our **Syncing an Outlook Calendar to Navigate (PDF)** available in the Navigate Resource Site.

### **Set up Availiablity**

To set up your availability, refer to the **Setting up Your Availability (PDF)** guide.

Specifically for Appointment Campaigns, ensure you have enabled the **Campaigns** option within your Availability. Select the correct Care Unit, Location, and Services that are available for the specific campaign.

## **Create an Appointment Campaign**

#### **Search for Students**

1. Use the **Advanced Search** feature to look for the student demographic to issue out a campaign.

*Ex: students who are enrolled in Fall 2020, and those who have not yet enrolled in the Spring 2021 term. I want to focus on students that are in SPS, and a specificc GPA betwen 2.0 – 3.0.* 

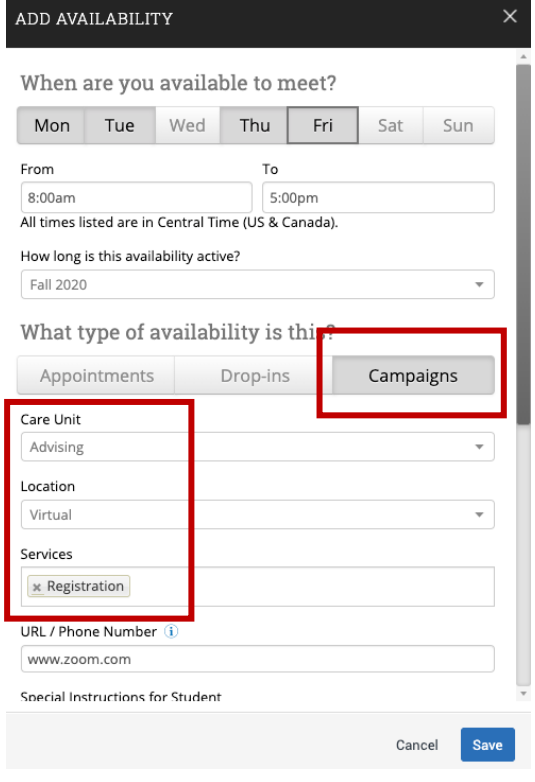

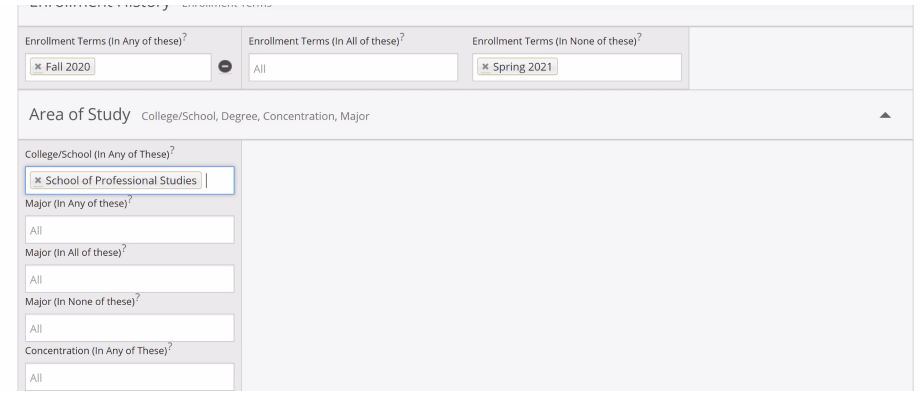

2. Select all students, go to **Actions**, then **Appointment Campaign**.

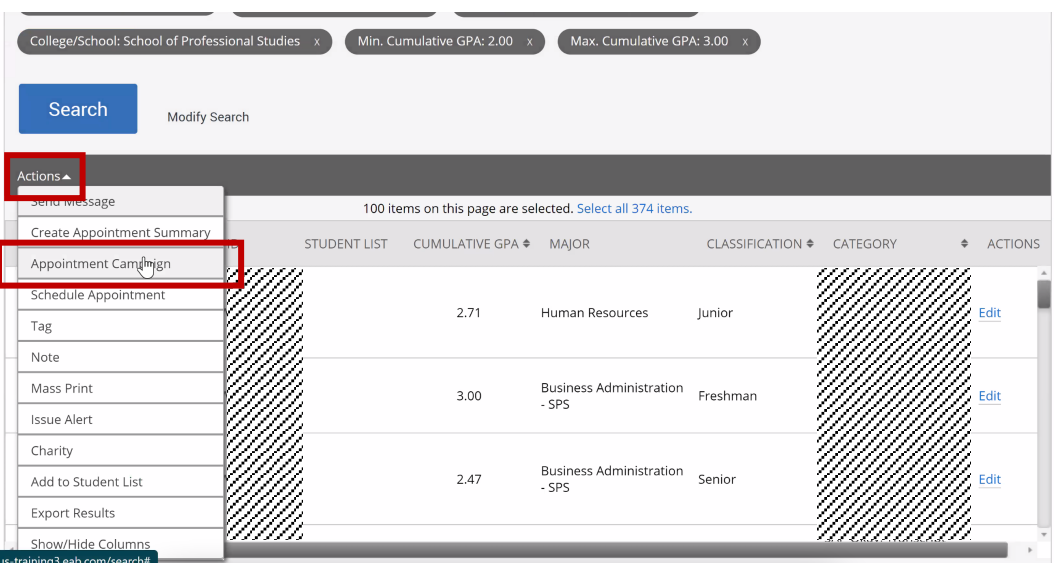

## **Appointment Campaign Setup**

## **Define Campaign**

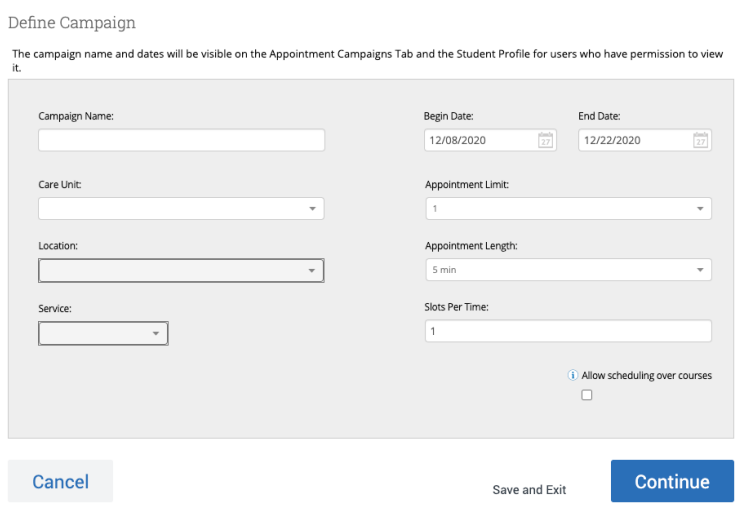

Complete the following fields:

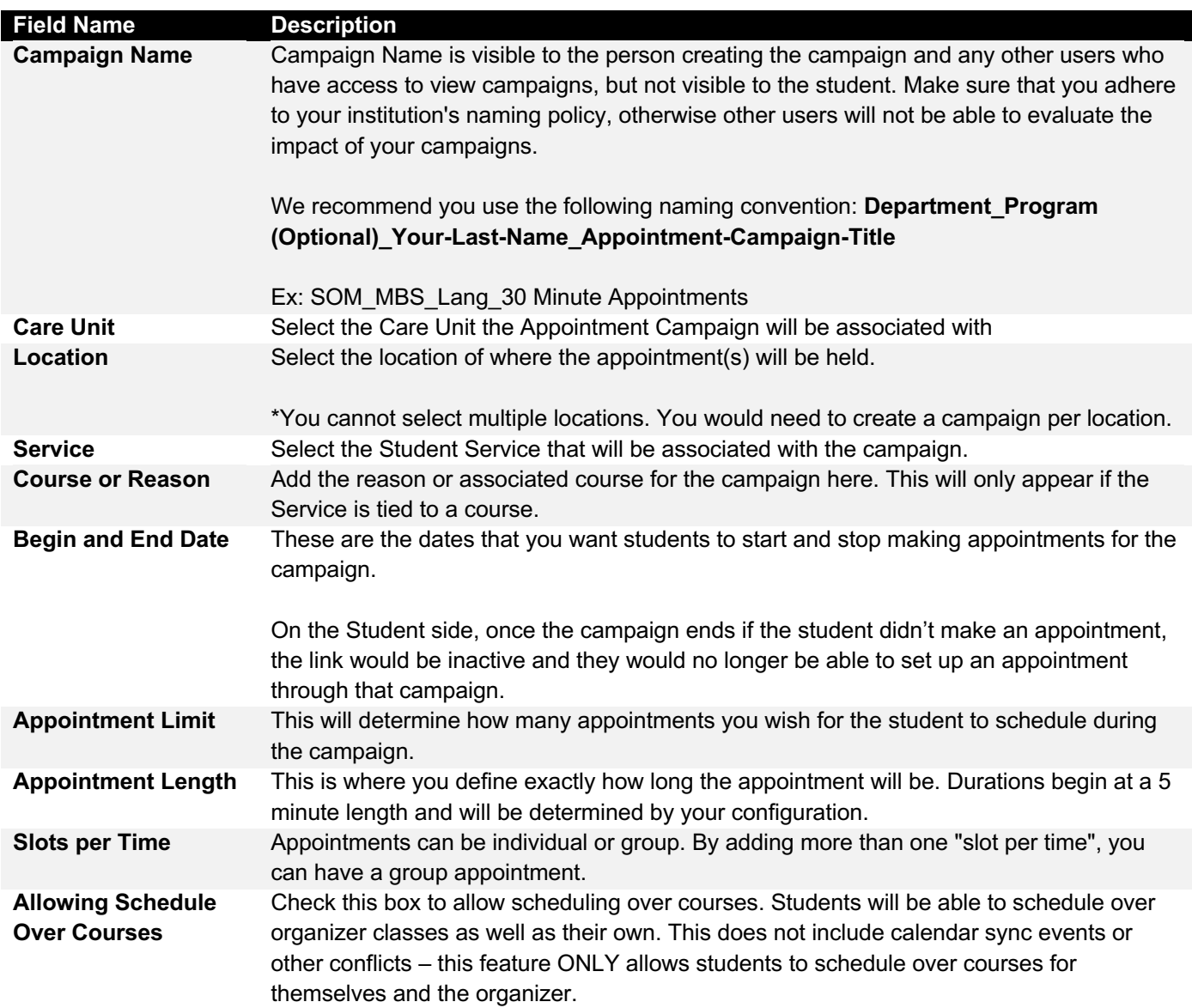

### **Review Students in Campaign**

You can see a list of all students who got pulled in based on the Advance Search results; make sure to reselect the list and click **Continue.**

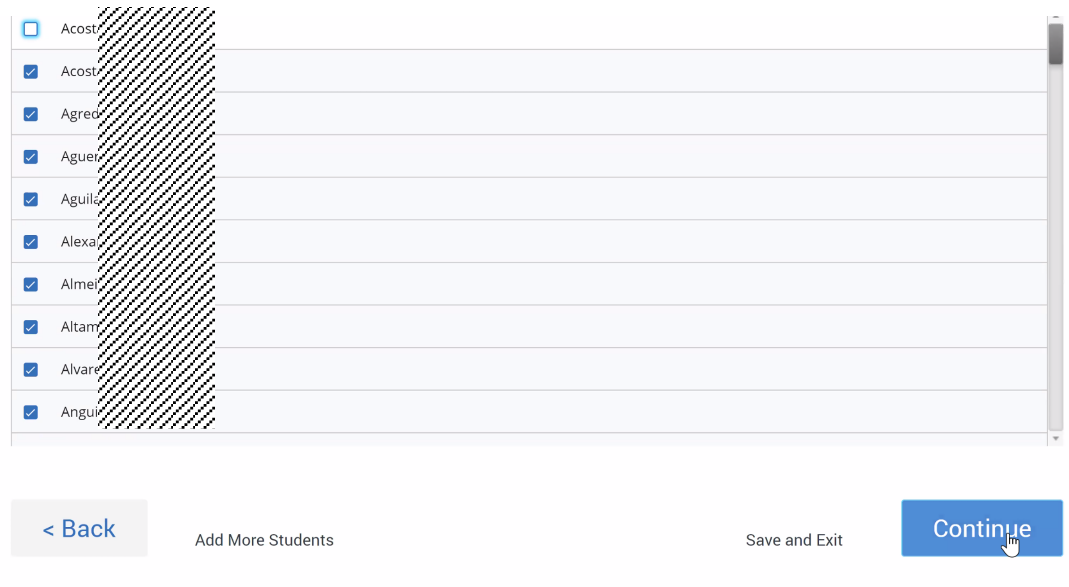

### **Add Staff**

If there are other people who have set up availability for campaigns, you would see a list of all available people, so they can also be included in the campaign to set up appointments.

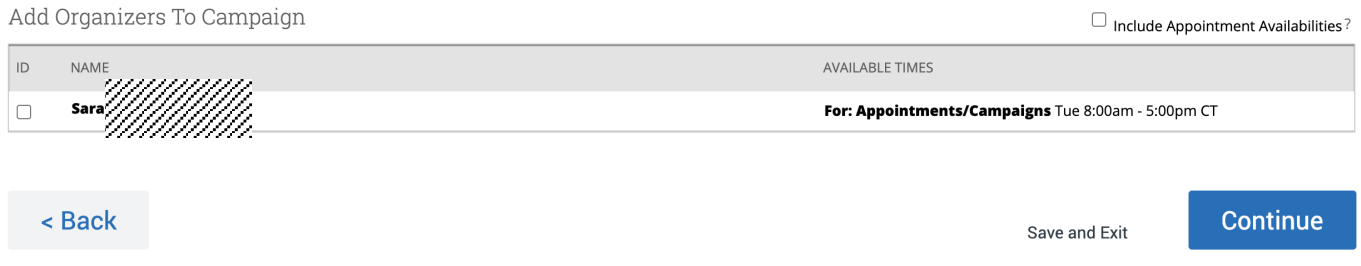

#### **Compose your message**

You will have the opportunity to review and edit the message that will be delivered to students, as well as add an attachment if necessary. You will see a preview of the message the student will receive below. Once it's finalized click **Continue**.

Compose Your Message

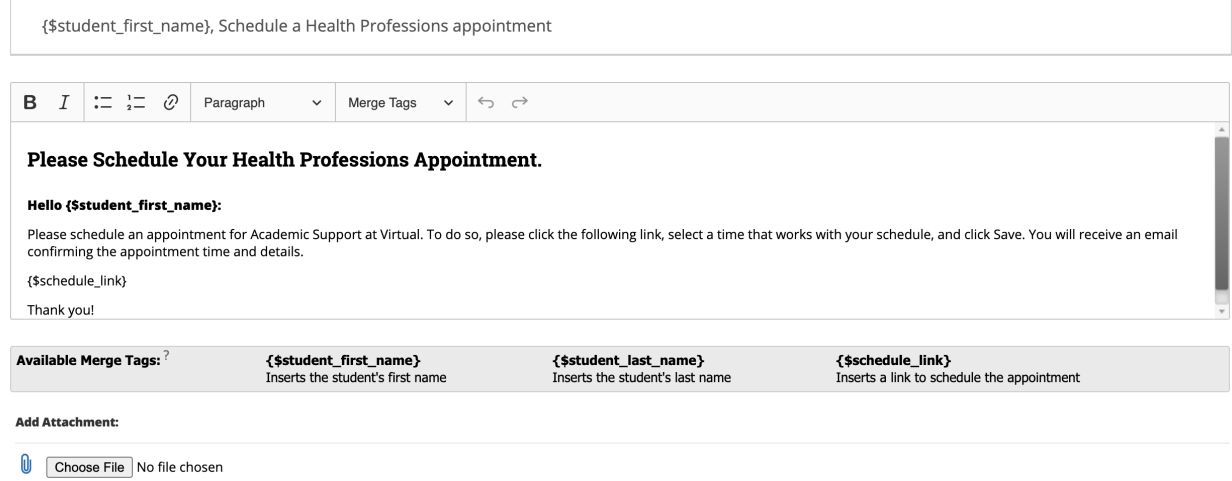

### **Confirm & Send**

Review the details before you send it. Determine if you want the students to receive a reminder before their scheduled appointment via email or text.

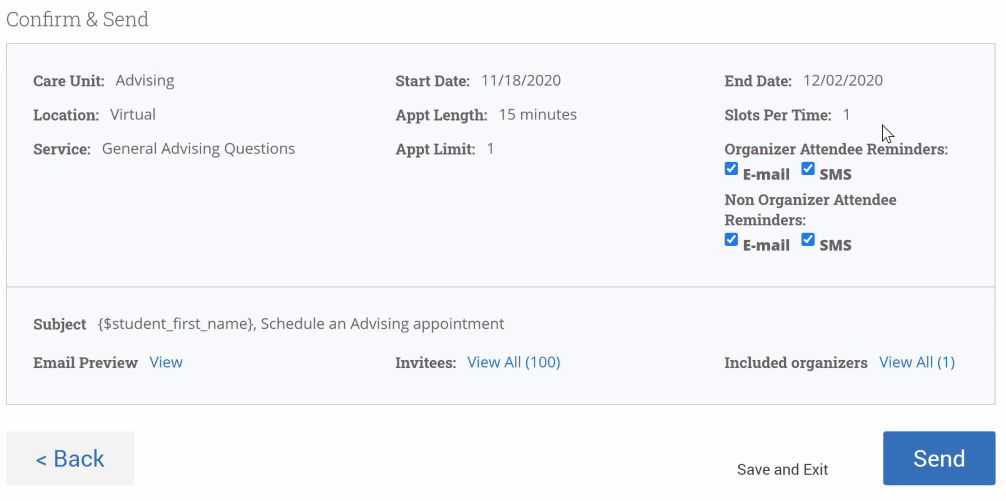

## **Review Campaign Results**

Once a campaign is sent, you can revisit the **Campaigns** tab see details of how your campaign performed. View information like:

- How many appointments were made
- How many people attended appointments
- How many reports were created as part of the appointments made

## Spring 2020 Campaigns

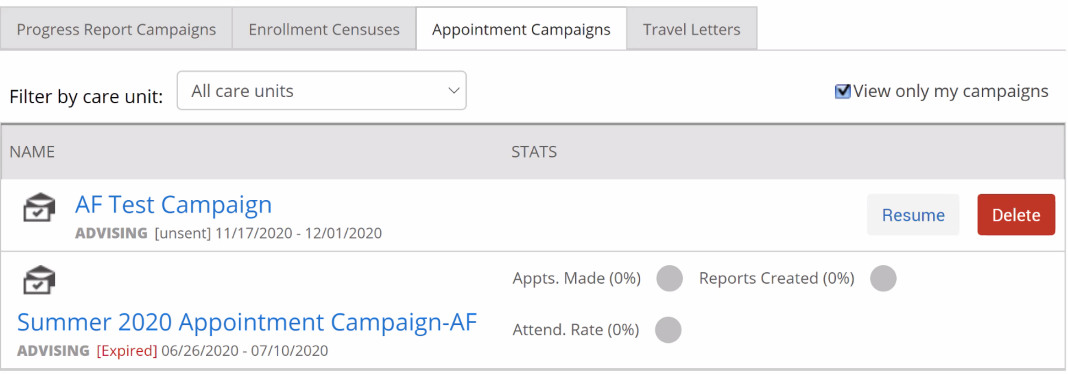

#### **8** Additional Resources

Navigate Help Center: https://support.gradesfirst.com/hc/en-us My Availability: https://support.gradesfirst.com/hc/en-us/articles/360014072874-My-Availability Common Availability Issues: https://support.gradesfirst.com/hc/en-us/articles/360059267693-Common-Availability-Issues Campaigns: Appointment Campaigns: https://support.gradesfirst.com/hc/en-us/articles/360011092253- Campaigns-Appointment-Campaigns Common Appointment Campaign Questions: https://support.gradesfirst.com/hc/enus/articles/360058489214-Common-Appointment-Campaign-Questions Launching a Campaign: https://support.gradesfirst.com/hc/en-us/articles/360014085734-Launching-a-Campaign#apptcampaign